## ネット送迎バス予約のご利用手順(パソコン編)

①ログインします。 ④取得したい日時の便を選択します。 ログイン画面から生徒番号と、 キャンファインファイナー マイコン プログラム ファイン トランプ トランプ ライン ライン 予約したい日付の教習組にある しょうかん 窓口で確認したパスワードを入力して 「便有」ボタンを押してください。 [ログイン]ボタンを押してください。  $\frac{1}{\sqrt{2}}$ ※行き予約取得時は、指定教習時限に https://ds-reserve.hus.ac.jp/busapo/hokkaido/pc/ | 《翻號》 《翻譯》 》 | 《翻譯》 》 | | | | 間に合う便の予約が取得できます。 18:00 「通堂(11部数字)】 17:00:【土曜(9部終了)】 16:00 「日曜(8部終了)】 ※帰りの予約取得時は、指定教習時限 ≪操作説明≫教習生番号とパスワードを入力し、「ログイン」ボタンを押して下さい。 終了後に乗車可能な便の予約が取得 教習生番号 バスワード ログイン できます。 意事項》<br>- システムメンテナンスの為、ご利用できない場合がございます。<br>- ご了承ください。 ※「便有」ボタンが表示されない箇所は エクサネットHAL ご指定の地点での乗車可能な便が Tel: 0865-62-516 ありません。 ※ [予約済みの技能]と[未履修の学科]が ②操作したいメニューを選択します。 「便有」ボタンの下に表示されます。  $646.$ 行き/帰りの予約取得、予約の確認、 保作前には、必ず名前を確認して下さい。 予約キャンセル、登録内容変更が可能です。  $TOPA$  $1 - 3258000$ ⑤便を選択し、予約を取得します。 ※19な設備中のバス予約はありません 保りの予約取 まずは予約の取得をしてみましょう! 乗車したい便を選択し、[予約]ボタンを 予約の確認 予約キャンセル 押してください。 BRASTE 予約日と「行先」を選択します。 学校へ登校する場合は[行き] ※これまでに入力済みの地点や日時などの 学校から帰る場合は「帰り]を選択します。 ままな機器をする しょう しょう しんこう しょう 情報に合致する乗降可能な便のみが表示 されるため、1便しかない場合もあります。 [次へ] ボタンを押してください。 ※また、他の方の予約状況などにより乗車 定員がオーバーした場合など、 ③各種情報を入力します。 便があっても予約が取得できない場合も 予約を取得したい地点、行き/帰りの ありますので、その際はご了承ください。 選択 地図 札幌市立西白石小学校前 フラミローフート 地下鉄白石取前店 地点を選択し、[次へ]ボタンを押して 選択 地図 **選択 地図 ローソン 札幌北1条西店** 信席主 選択 地図 アーバンネットビル前 ください。 セイコーマートとみた前 【地区から地点を探す】 ⑥予約の取得結果が表示されます。 ※一度利用した地点は、 行きの予約取得後は帰りのバスの予約も 「過去に利用した地点」に表示 *を取得している*。<br>まわまま されます。 山鼻·旭ヶ丘 中の島・平岸 ※取得した予約情報は「予約の確認」か 選択 琴似 豊平·美園 大通東 TOPページで確認することができます。他の地点を利用する場合、 【方面から地点を探す】 地区または方面から地点を探します。 礼駅·大通方面 羅択 等平方面 選択 東区方面 西区方面

※ご利用の前に・・・ネット予約で利用するパスワードを窓口で確認してください。

送迎バスの予約を取る方法

## バスアポシステム バス予約の取得~予約選択

キョウシュウ タロウ 様<br>2] 予約したい日付の教習組を選択して下きい。 ※行きは表示時限は明こ合う便、帰川は表示時限終了後に乗車可能な便が選択できま 【選択地点】 - 札幌駅北口 北洋銀行前<br>【行き7掃り】 - 行き

【録】:予約の取得か可能です。<br>【表】:既に行きの予約が取得済みです。【便有」表記がある場合は帰りの予約が取得可能です<br>【青】:既に帰りの予約が取得済みです。「便有」表記がある場合は行きの予約が取得可能です

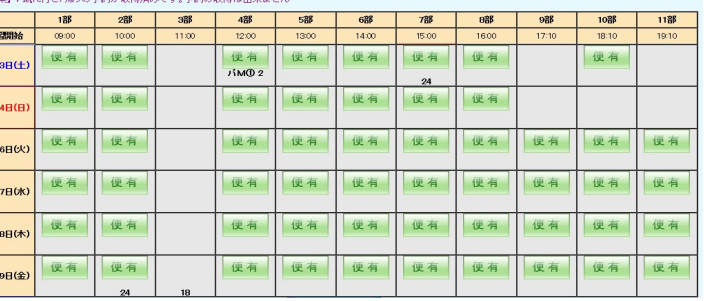

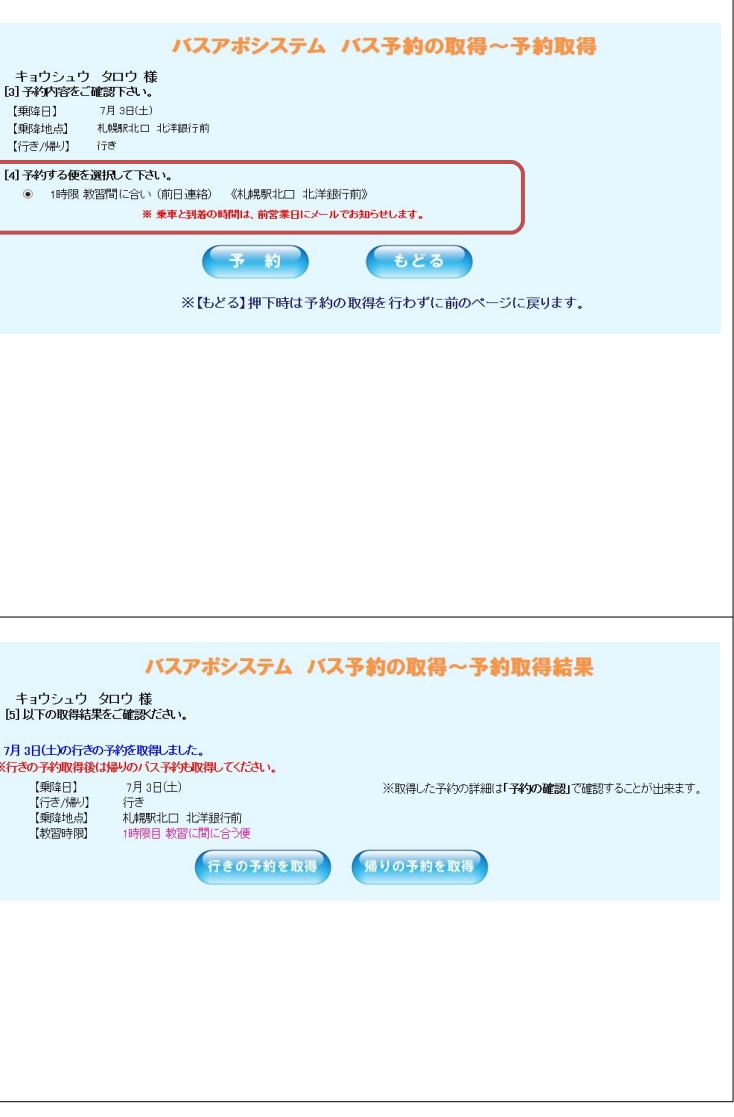

## 送迎バスの予約をキャンセルする方法

- ・ログインしたまま放置するのは止めましょう
- ・パスワードは他に知られないようにしましょう。
- ・操作が終了したらブラウザを閉じましょう。

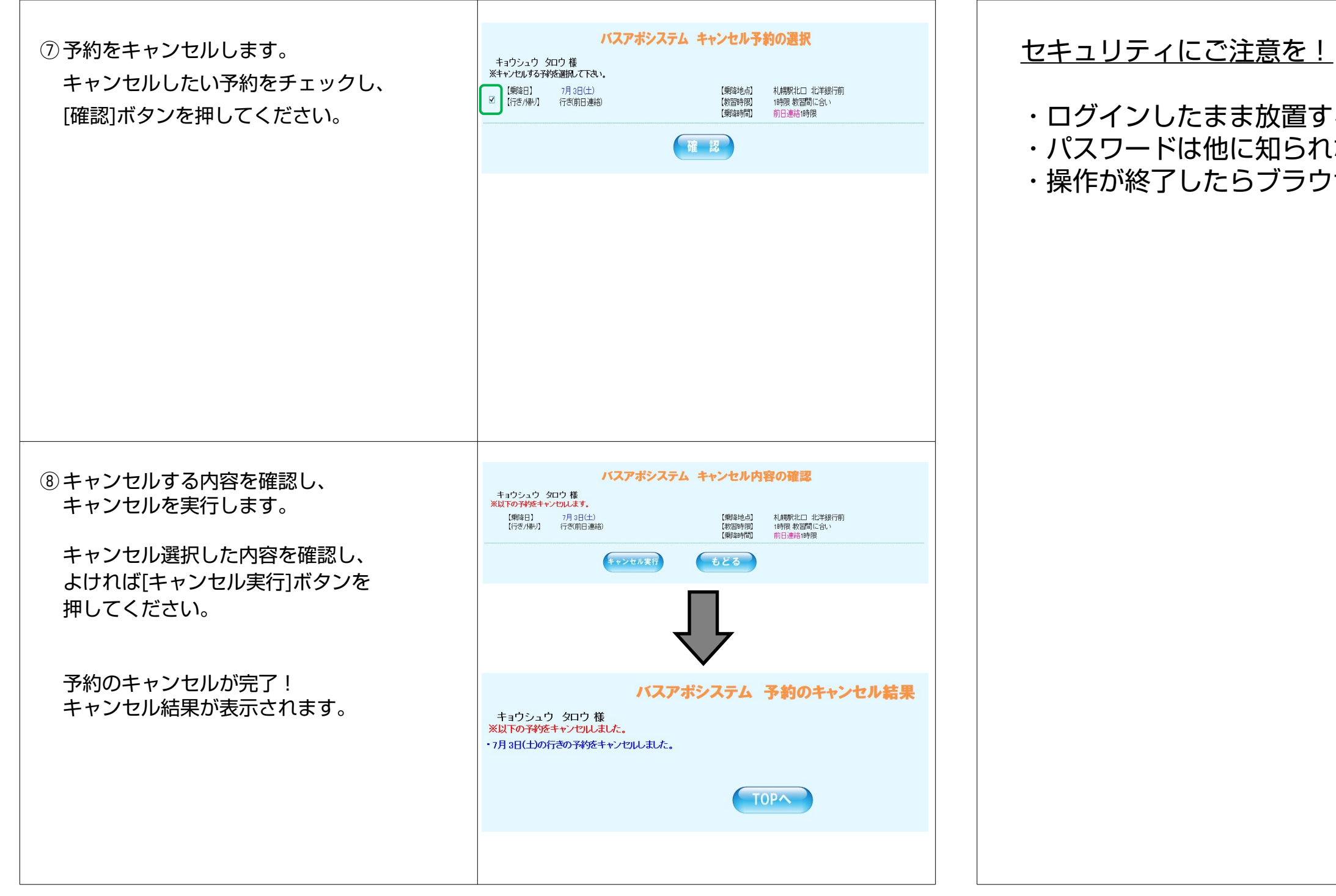